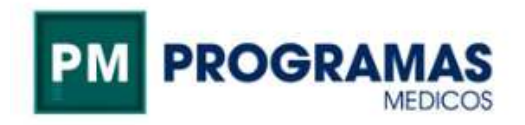

## Manual instalación App para credencial digital

Ingresar a la App Store

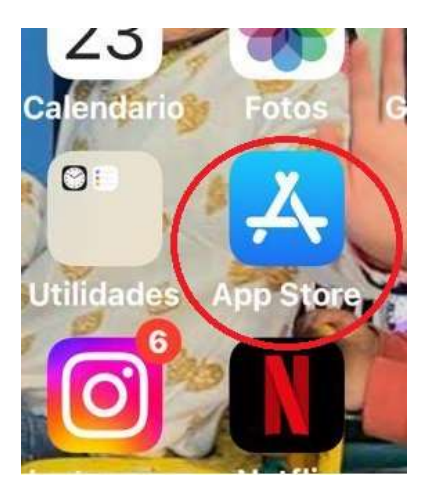

Buscar ACTIVA e instalar Credencial Activa

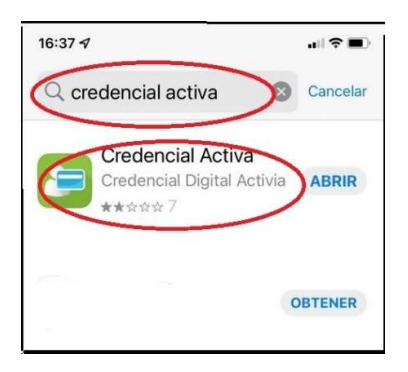

Una vez finalizada la instalación. Abrir el programa, marcar tipo de documento, escribir su número y hacer click en REGISTRAR.

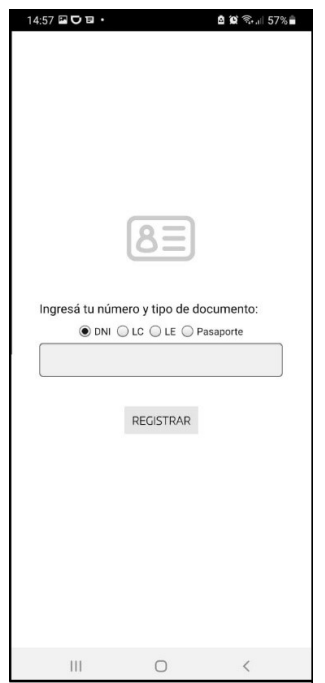

Se enviará automáticamente un PIN de validación al mail que figura en nuestro padrón (Tomar nota del PIN enviado). Una vez recibido Ingresarlo y hacer click nuevamente en REGISTRAR

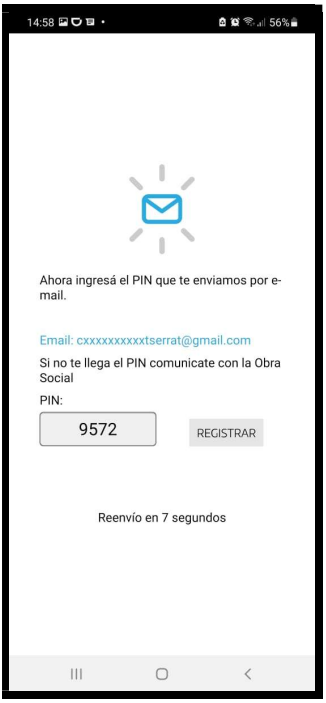

Una vez registrado el PIN finaliza la instalación. Hacer clik en la app para ver las credenciales

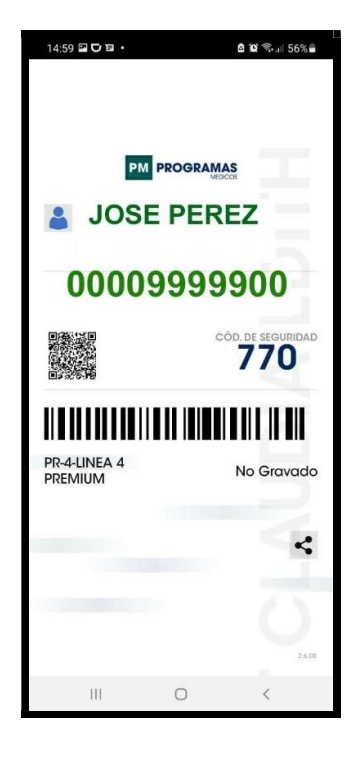